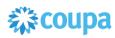

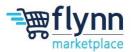

# **Creating an Invoice from a Purchase Order**

#### **About this Guide**

This guide is intended to show suppliers how to create an Invoice from a purchase order. After Flynn users put in a purchase order, you, as the supplier, will need to create an Invoice for that Purchase Order. Please see the following steps below on how to create an Invoice from a Purchase Order.

 Log in to the Coupa Supplier Portal (CSP). On the main menu, click on the Orders tab. If you are connected to more than one Coupa customer, select Flynn from the Select Customer dropdown menu.

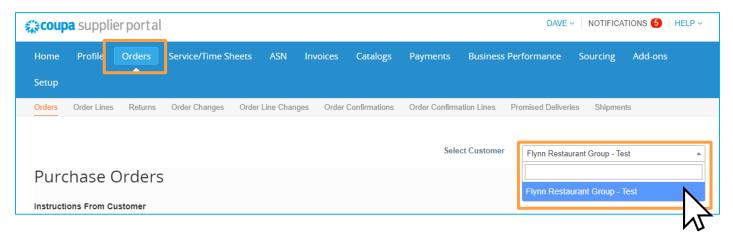

2. From the table Inside the **Orders** tab locate your desired PO. You can search for the PO by using the search feature, or by scrolling down and finding it manually.

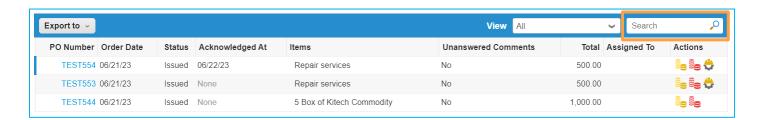

Flynn Group Page 1 of 5

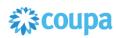

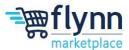

**3.** Next, click on the gold coin icon under **Actions**. This will automatically create a draft invoice based on the PO. Note: You can also do this by opening the PO, scrolling to the bottom, and creating an invoice.

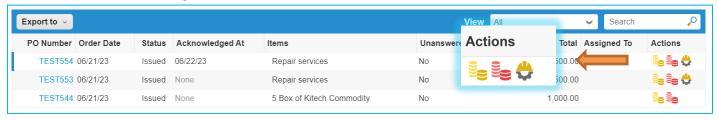

**4.** After clicking the gold icon to create an invoice from a purchase order, a pop-up may appear that asks you to **Choose Invoicing Details**. This will occur if you did not create addresses when registering to the CSP. If you do not see the pop-up, please continue to the next step.

This will include the **Legal Entity** of the business, **Remit-To Address**, and **Ship From Address**. You can select existing ones or add new addresses. You can also change this within the Invoice under the **From** section (view Instructions on step 6). Once done, click **Save**.

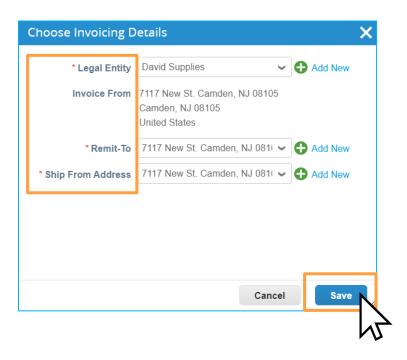

Flynn Group Page 2 of 5

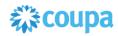

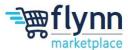

5. Inside the Create Invoice page, you will need to fill out the required fields, which are marked by a red asterisk (\*), under the General Info. The option to add Attachments can be done by adding a File, URL, and/or Text.

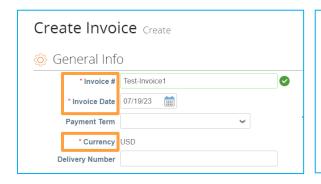

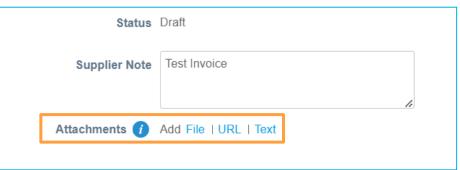

6. Inside the Create Invoice page, the From and To sections will be filled automatically based on the information in the PO. If you want to modify the Invoice From Address, Remit To Address, and/or Ship From Address click on the Magnifying Glass Icon.

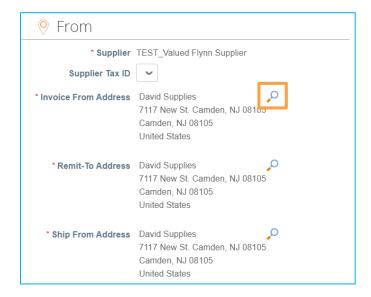

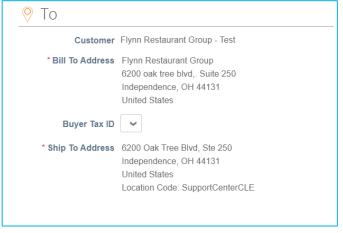

Flynn Group Page 3 of 5

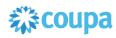

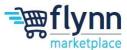

7. Under the **Lines** section, you can adjust the **Price** of the Item/Service, add a **Description**, add a **Supplier Part Number** if applicable. If needed, you have the option to manually add lines with the options below.

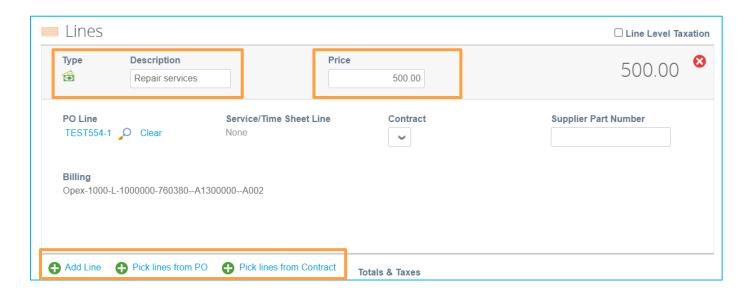

8. Under the Lines section, you can add Shipping Costs, Handling Costs, Miscellaneous costs as well as Tax. Once done, click on Calculate to view the new updated Total.

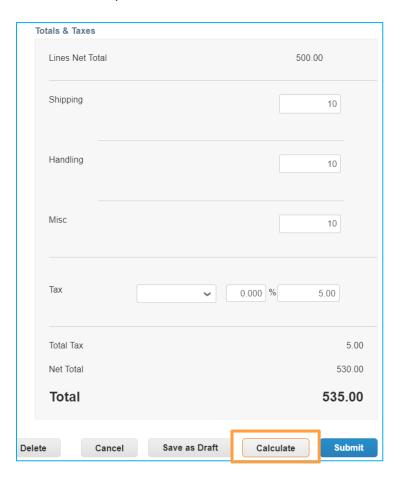

Flynn Group Page 4 of 5

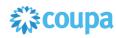

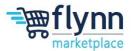

**9.** Once all the Information is correct and up to date, click **Submit** to send the Invoice to Flynn.

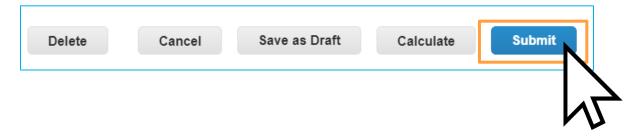

Flynn Group Page 5 of 5